1. 開啟網路和網際網路設定

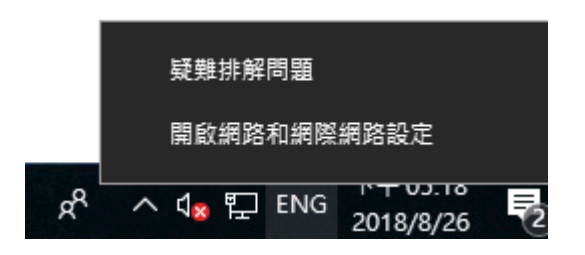

2. 在網路狀態頁面,選擇「變更介面卡選項」

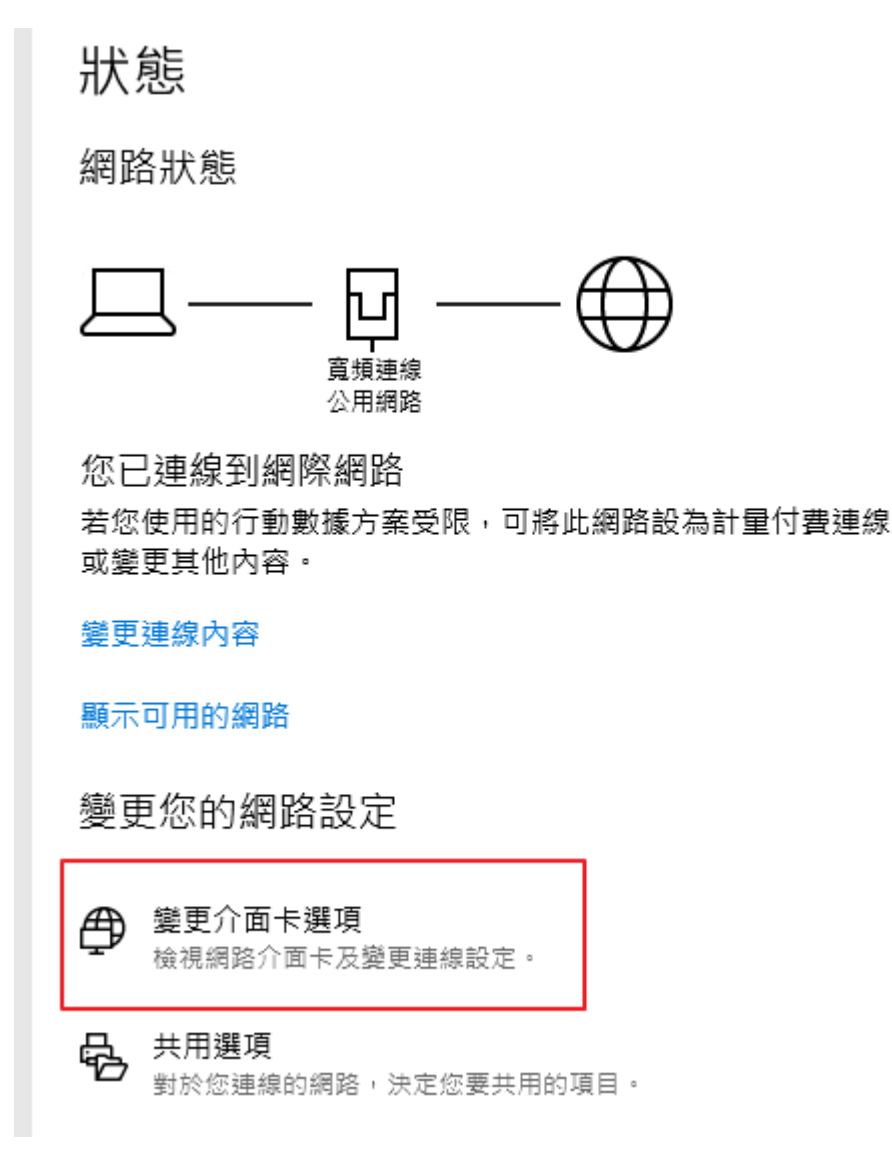

3. 在您的 ISP 網路設定上按右鍵,選擇「內容」

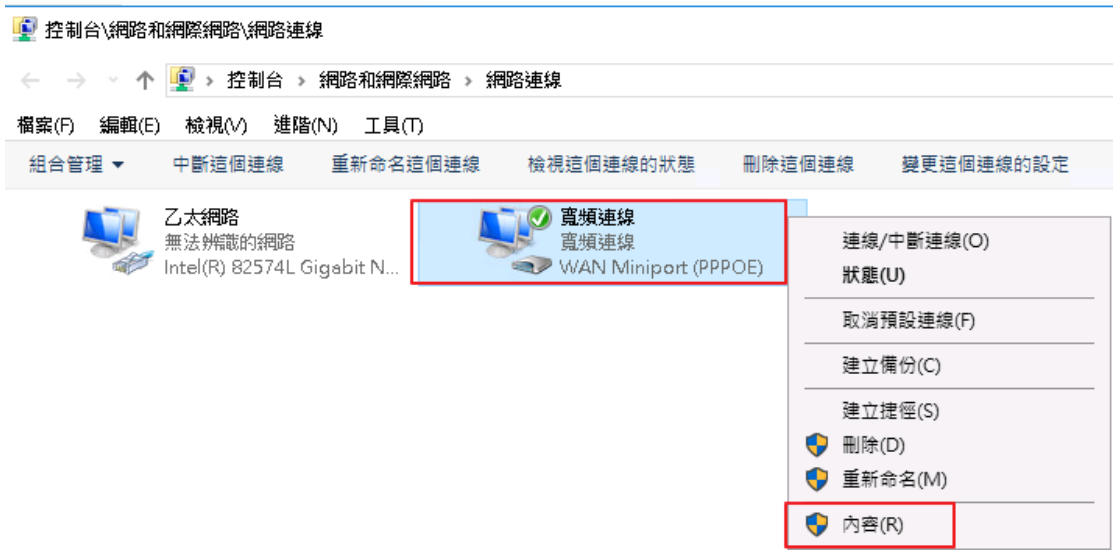

4. 點開「網路功能」標籤,取消「網際網路通訊協定第6版(TCP/IPv6)」,按 「確定」完成設定。

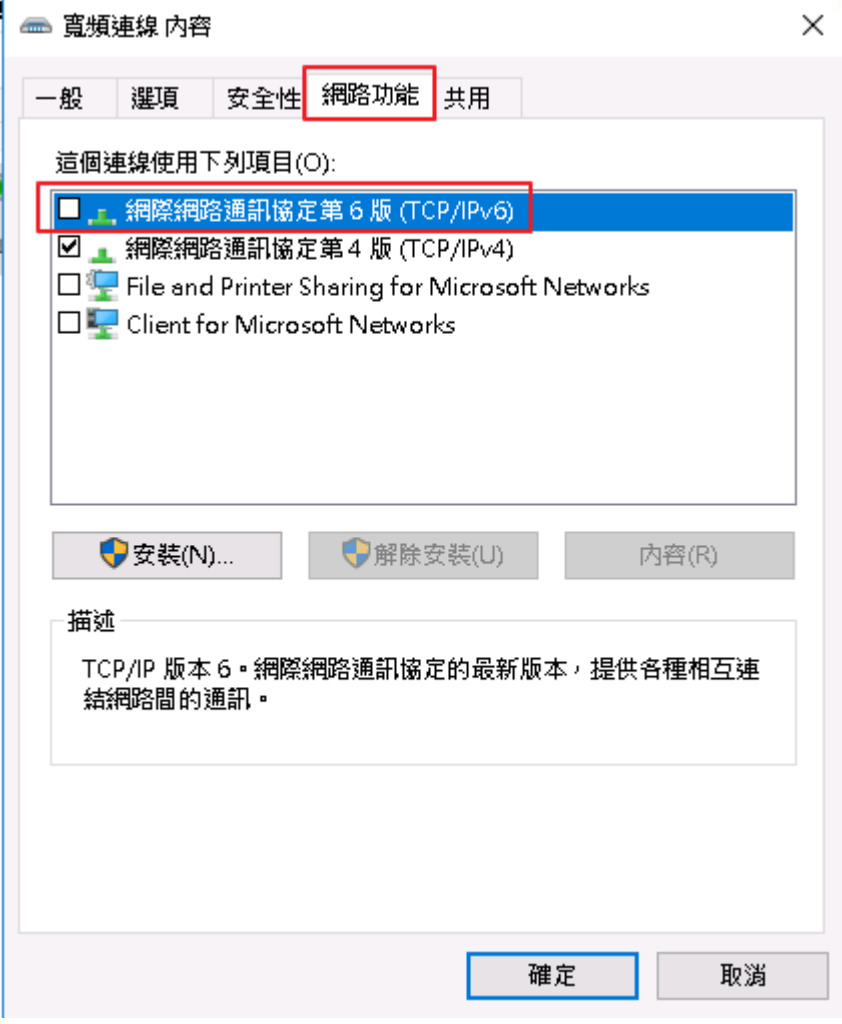

5. 請關閉再重新連線家中寬頻網路,讓停用 IPv6 設定生效。